Поставщик систем безопасности TELECAMERA.RU

# **Инструкция «Быстрый старт»**

## **Сетевая камера видеонаблюдения**

## **RVi-1NCFX5138**

### **МЕРЫ ПРЕДОСТОРОЖНОСТИ**

• Не устанавливайте устройство в местах, температурный режим и влажность которых не совпадает с информацией, указанной в паспорте к устройству.

• Избегайте установки устройства вблизи открытого огня.

• Запрещается установка и эксплуатация устройства в местах хранения и использования горючих и взрывоопасных материалов.

• Не допускайте попадания жидкостей внутрь корпуса камеры – это может вызвать короткое замыкание электрических цепей и пожар. При попадании влаги внутрь, немедленно отключите подачу электропитания и отсоедините все провода (сетевые и коммутационные) от устройства.

• Предохраняйте устройство от повреждения во время транспортировки, хранения или монтажа.

• При появлении странных запахов, задымления или необычных звуков от устройства, немедленно прекратите его использование, отключите подачу электропитания, отсоедините все кабели и обратитесь к вашему поставщику оборудования. Эксплуатация изделия в таком состоянии может привести к пожару или к поражению электрическим током.

• При возникновении любых неисправностей незамедлительно обратитесь в авторизованный сервисный центр или свяжитесь с технической поддержкой.

• Не пытайтесь произвести ремонт самостоятельно. Устройство не имеет частей, которые могут быть отремонтированы пользователем. Продавец не несет ответственности за проблемы, возникшие в результате внесения изменений в конструкцию изделия или в результате попыток самостоятельно выполнить ремонт изделия.

• Не направляйте объектив камеры видеонаблюдения на интенсивные источники света в течение длительного времени - во избежание выхода из строя светочувствительной матрицы устройства.

#### **УКАЗАНИЯ МЕР БЕЗОПАСНОСТИ**

Конструкция изделия удовлетворяет требованиям электро- и пожарной безопасности по ГОСТ 12.2.007.0-75 и ГОСТ 12.1.004-91.

Меры безопасности при установке и эксплуатации должны соответствовать требованиям "Правил технической эксплуатации электроустановок потребителей" и "Правил техники безопасности при эксплуатации электроустановок потребителей".

## **ПОДКЛЮЧЕНИЕ СЕТЕВОЙ КАМЕРЫ ВИДЕОНАБЛЮДЕНИЯ**

Все основные разъемы видеокамеры изображены на рисунке 1.

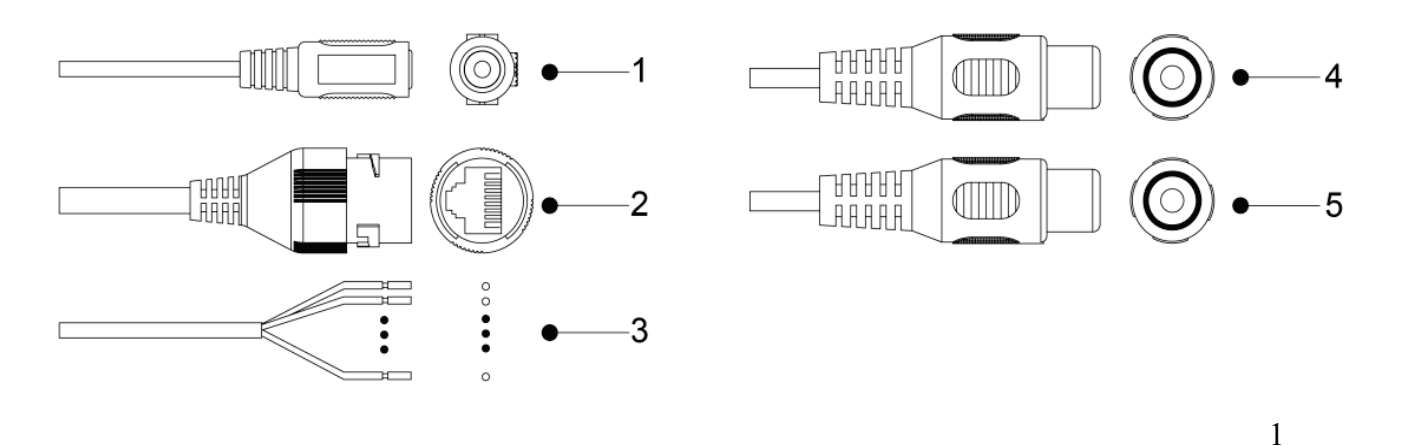

Рисунок 1 Разъемы видеокамеры

## Таблица 1

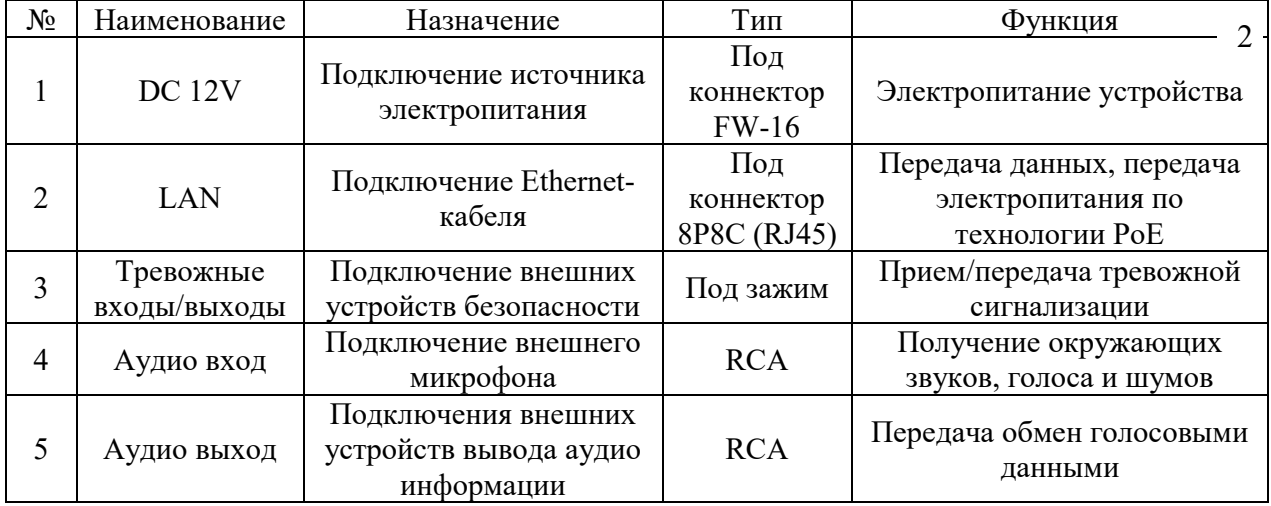

## **ПОДГОТОВКА К РАБОТЕ**

Порядок монтажа и элементы видеокамеры представлены на рисунке 2.

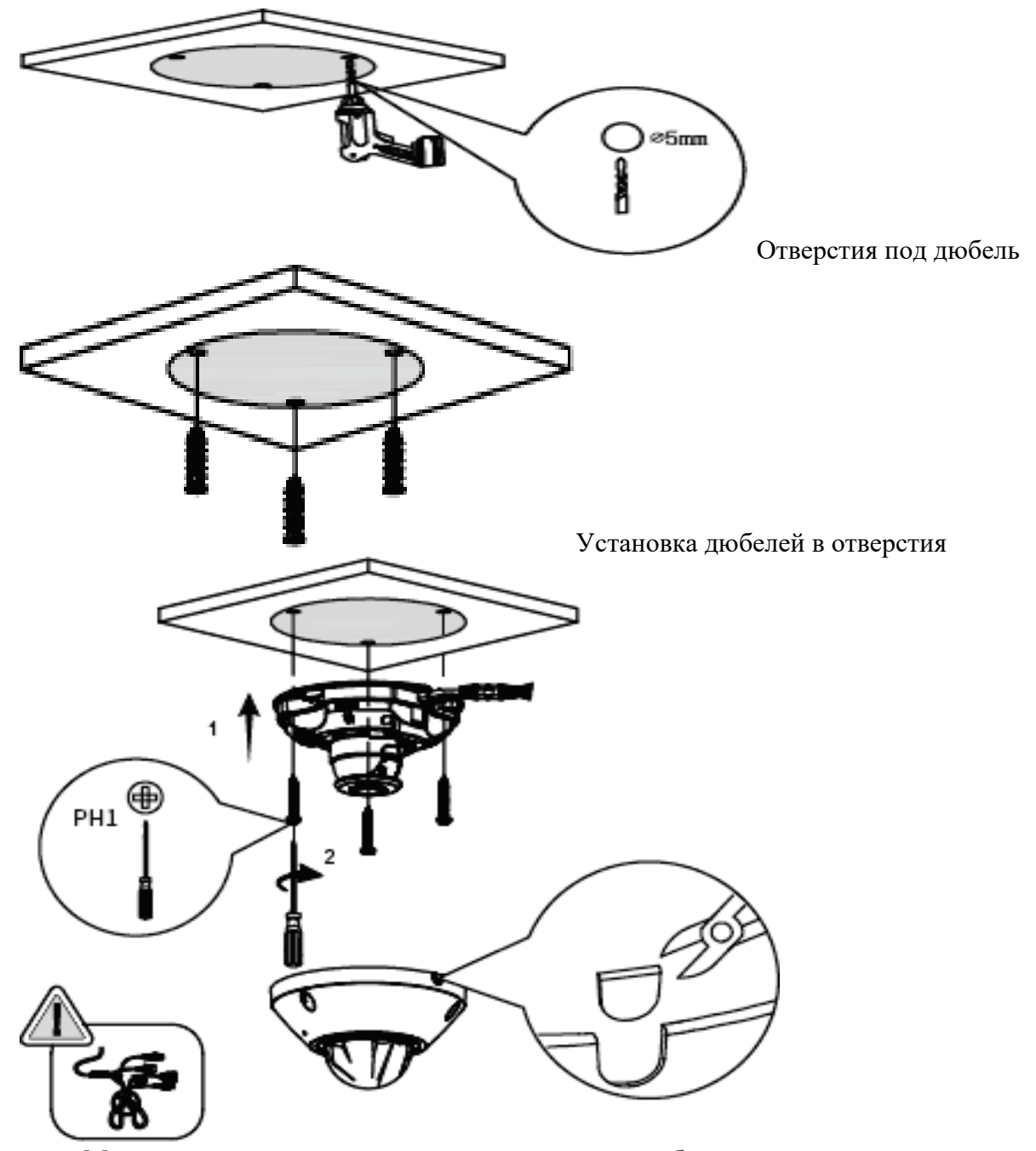

Монтаж камеры к поверхности при выводе кабеля наружу прорезать отверстие в корпусе. При монтаже кабеля внутрь устанавливаемой поверхности заблаговременно подготовить для этого отверстие.

## Рисунок 2

После монтажа камеры на поверхность настройте ракурс обзора камеры, после чего затяните фиксирующие винты корпуса.

## **СБРОС НА ЗАВОДСКИЕ НАСТРОЙКИ**

Сброс на заводские настройки осуществляется кнопкой расположенной внутри корпуса видеокамеры. Удерживайте кнопку RESET порядка 10 секунд, после чего камера перезагрузится.

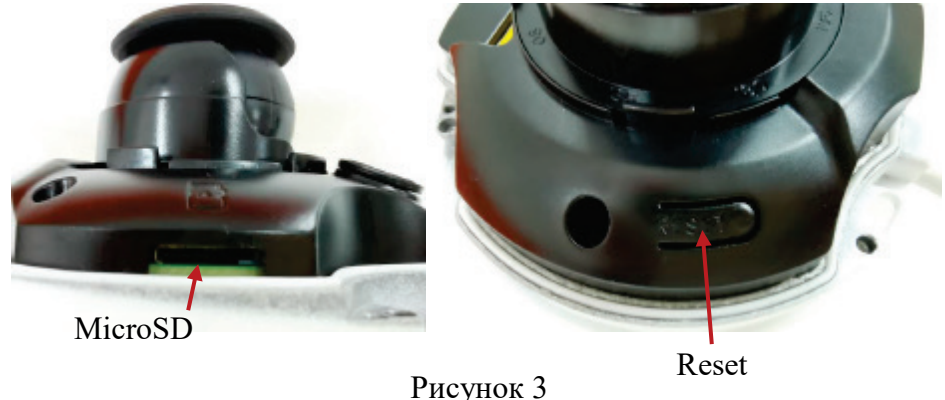

#### **ПОДКЛЮЧЕНИЕ ТРЕВОЖНЫХ ВХОДОВ И ВЫХОДОВ**

Тревожный вход

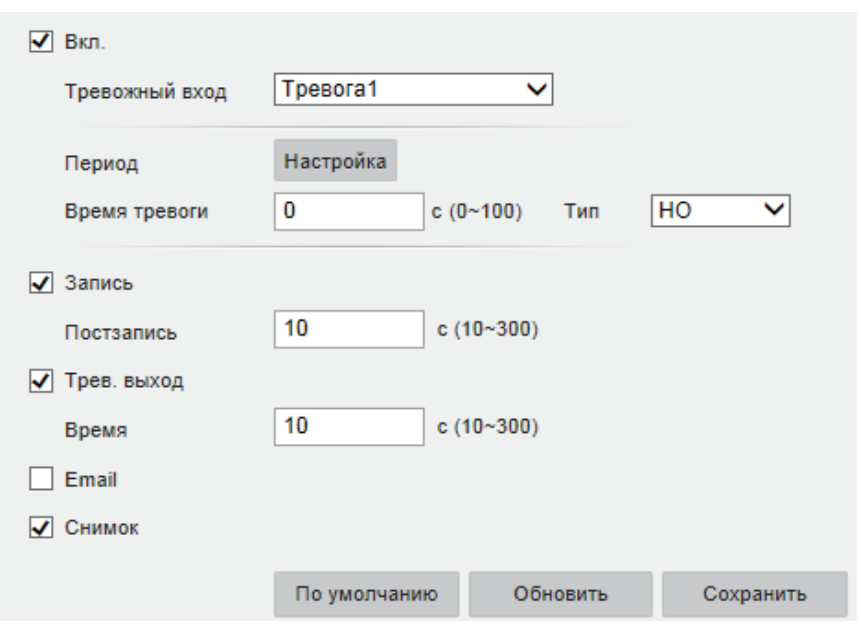

Рис 5

- 1. Соедините внешнее устройство-источник сигнала с тревожным входом камеры;
- 2. Соедините внешнее устройство-получатель сигнала с тревожным выходом камеры;

3. Откройте меню настроек тревожного входа в Web-интерфейсе, рисунок 5. Во время срабатывания тревоги внешнее устройство-источник сигнала может выдавать высокий или низкий уровень сигнала – режим работы тревожного входа можно установить в поле Тип. Доступны НО (**нормально-открытый)** и НЗ (**нормально-закрытый)** режим. Пиковые значения напряжения для этой цепи - 5 В, силы тока - 5 мА, превышение этих значений может привести к поломке устройства. Общий случай подключения внешнего устройстваисточника сигнала к видеокамере приведен на рисунке 6;

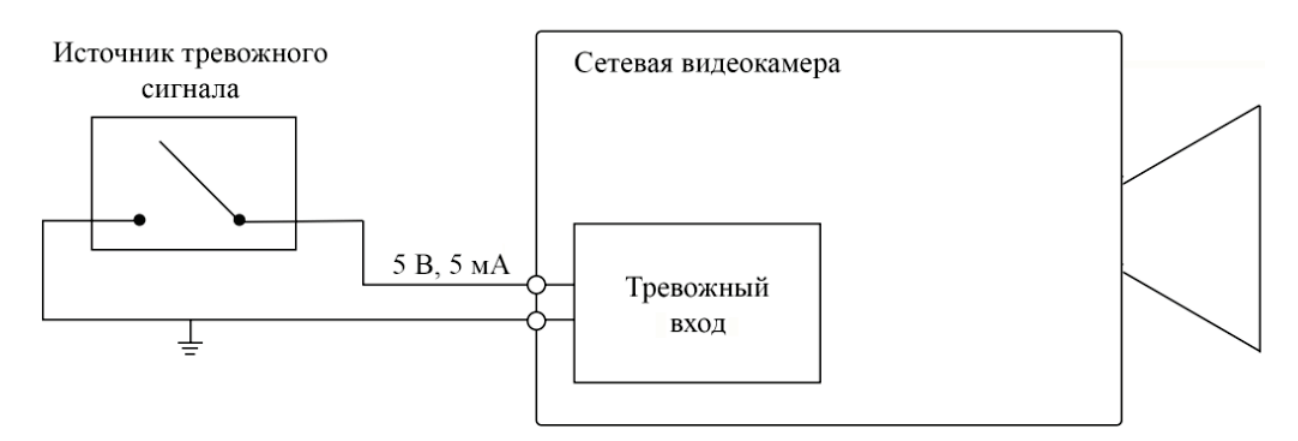

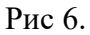

4. Настройте работу тревожного выхода видеокамеры. Применяется два способа подключения тревожного выхода, рисунок 7 и 8.

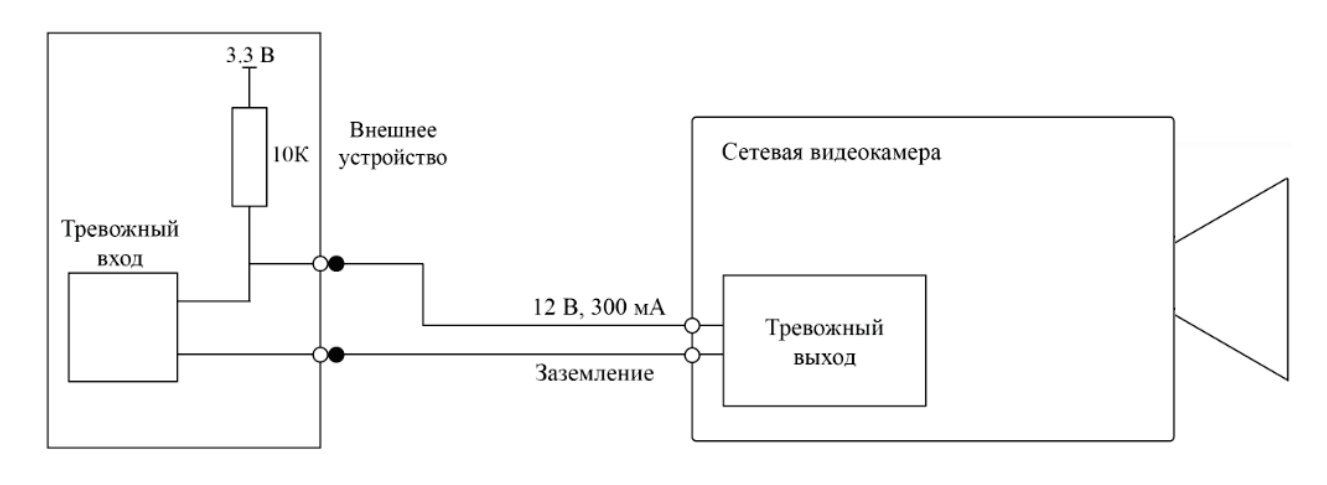

Тревожный выход

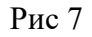

Пиковые значения напряжения для этой цепи – 12 В, силы тока – 300 мА, превышение этих значений может привести к поломке устройства. После подключения внешнего устройства к тревожному выходу, отсутствие сигнала с тревожного выхода внешнее устройство будет воспринимать как логическую "1". При появлении сигнала тревоги видеокамера замыкает цепь внешнего устройства на землю, и внешнее устройство имеет на входе логический "0", при возникновении которого и приводится в действие.

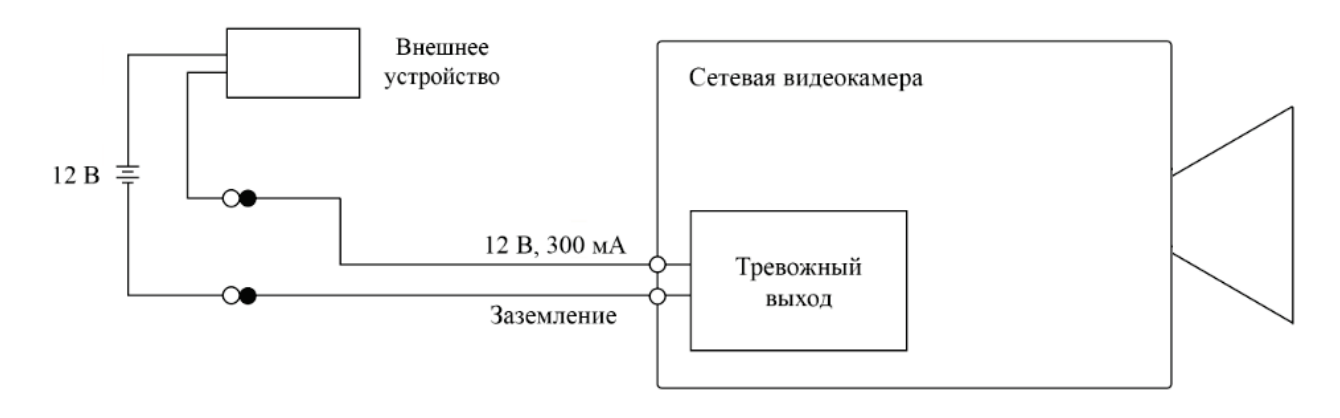

Рис 8

Этот вариант применяется при управлении внешней цепью. Пиковые значения напряжения для этой цепи – 12 В, силы тока – 300 мА, превышение этих значений может привести к поломке устройства. Если внешнее устройство требует более высоких значений напряжения и силы тока, возможно применение релейных элементов.

### **ПРОГРАММА БЫСТРОЙ КОНФИГУРАЦИИ**

Программа быстрой конфигурации используется для обнаружения устройства в сети, изменения его IP-адреса, а также для обновления прошивки устройства.

**ВНИМАНИЕ!** Некоторые функции программы доступны только при условии, что устройство и компьютер, на котором запущена программа, находятся в одной подсети.

Запустите программу «ConfigTool». Интерфейс программы представлен на рисунке 4. В списке вы можете увидеть тип, модель, IP-адрес, MAC-адрес и версию прошивки устройства.

| $\mathbf{\psi}$         |   | 3              |               | Devices found            |                            |              |                        | Search setting               |                                  |                  |               | $\mathbf{\times}$<br>$\overline{\phantom{0}}$<br>- |  |
|-------------------------|---|----------------|---------------|--------------------------|----------------------------|--------------|------------------------|------------------------------|----------------------------------|------------------|---------------|----------------------------------------------------|--|
| $\circledR$             |   | All            |               | <b>IPC</b><br><b>NVR</b> | <b>SD</b><br><b>Others</b> | Г            | <b>DVR</b>             | Uninitialized<br>Initialized | IPV4<br>$\overline{\phantom{a}}$ |                  |               | $\alpha$                                           |  |
|                         |   | NO.            | <b>Status</b> | <b>Type</b>              | $\blacktriangledown$       | <b>Model</b> |                        | IP                           | <b>MAC</b>                       | <b>Version</b>   | Operate       |                                                    |  |
| As.                     |   | 1              | Initialized   | $\vert$ sp               |                            | <b>PRO</b>   | RVi-IPC52Z30-A1-       | 192.168.12.192               | 40:f4:13:41:d5:85                | V2.623.00GP008   | $\mathcal{L}$ | $\boldsymbol{\Theta}$<br>A                         |  |
|                         |   | $\overline{2}$ | Initialized   | <b>NVR</b>               |                            |              | <b>RVi-IPN16/1L-4K</b> | 192.168.12.91                | 40:f4:13:41:a6:13                | V3.216.00GP000.0 |               | $\boldsymbol{\epsilon}$<br>Ø                       |  |
| $\frac{\alpha}{\alpha}$ |   | 3              | Initialized   | $\mathsf{I}$ IPC         |                            |              | RVi-1NCD2020(3.6)      | 192.168.12.228               | 40:f4:13:46:25:df                | V2.680.00GP001   | n             | $\bullet$<br>Θ                                     |  |
|                         |   |                |               |                          |                            |              |                        |                              |                                  |                  |               |                                                    |  |
| $\mathbf{\widehat{t}}$  |   |                |               |                          |                            |              |                        |                              |                                  |                  |               |                                                    |  |
| q                       |   |                |               |                          |                            |              |                        |                              |                                  |                  |               |                                                    |  |
|                         |   |                |               |                          |                            |              |                        |                              |                                  |                  |               |                                                    |  |
|                         |   |                |               |                          |                            |              |                        |                              |                                  |                  |               |                                                    |  |
|                         |   |                |               |                          |                            |              |                        |                              |                                  |                  |               |                                                    |  |
|                         |   |                |               |                          |                            |              |                        |                              |                                  |                  |               |                                                    |  |
|                         |   |                |               |                          |                            |              |                        |                              |                                  |                  |               |                                                    |  |
|                         |   |                |               |                          |                            |              |                        |                              |                                  | $+$ Add          |               | <b>m</b> Delete                                    |  |
|                         | ŵ | Initialize     |               | IP Modify IP             | $\star$                    | $\Omega$     | devices selected       |                              | Import                           | <b>Export</b>    |               |                                                    |  |

Рисунок. 4

При первом запуске устройства его необходимо инициализировать. Неактивные устройства отображаются в программе серым цветом. Чтобы инициализировать устройство, выберите необходимые устройства из списка и нажмите кнопку Initialize, рисунок 5.

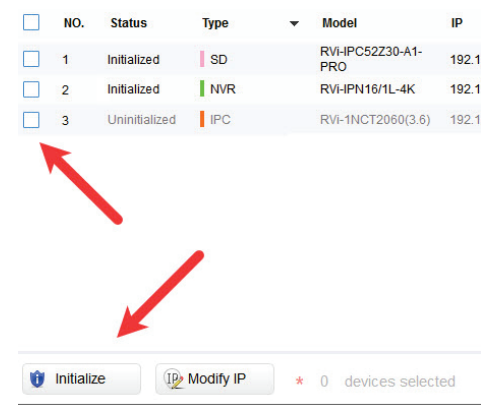

Рисунок 5

В появившемся окне подтвердите действие нажатием кнопки Initialize. Затем в поле New Password необходимо задать пароль устройства, рисунок 6. В пароле могут использоваться числа, спецсимволы, строчные и прописные буквы - пароль должен содержать минимум два типа символов. Пароль может содержать от 8 до 32 символов, сложность пароля оценивается автоматически. Подтвердите пароль и нажмите кнопку Next, чтобы завершить процедуру инициализации.

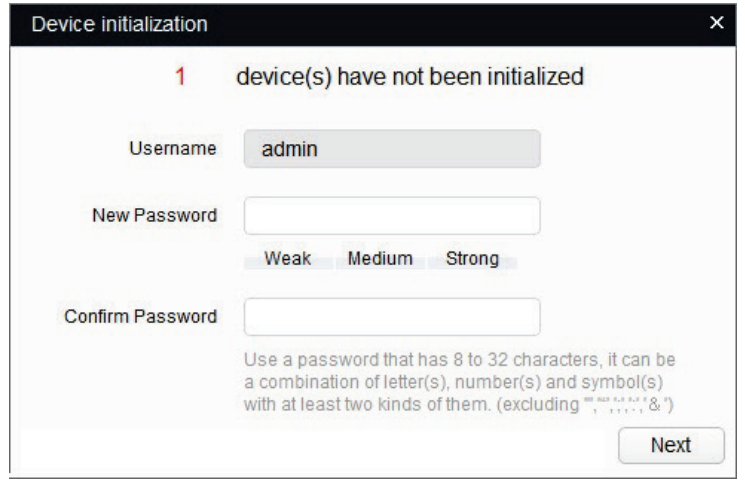

Рисунок 6

Если вы хотите изменить IP-адрес устройства без входа в web-интерфейс, необходимо нажать кнопку «IP Modification», рисунок 7.

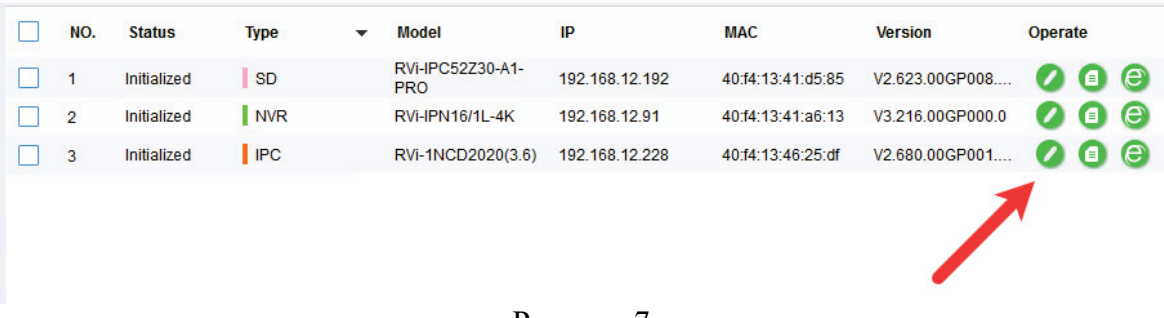

Для входа на web-интерфейс устройства необходимо нажать на кнопку «Web Login», рисунок 8.

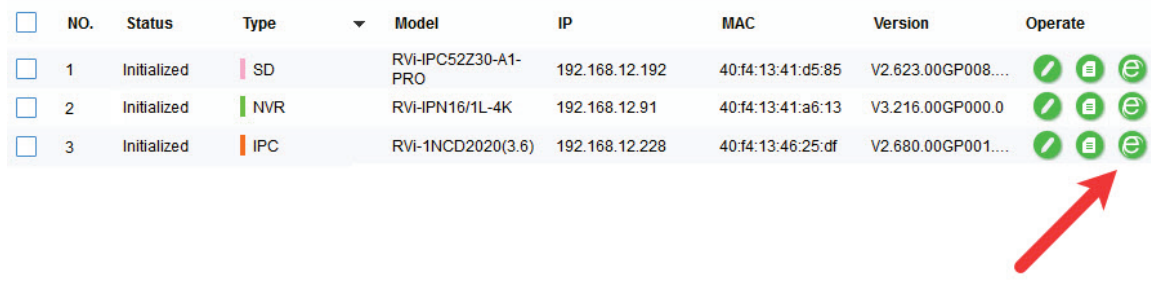

## Рисунок 8

Примечание: устройство и ПК, с которого осуществляется подключение к устройству, должны быть в одной подсети.

### **ДОСТУП К WEB-ИНТЕРФЕЙСУ УСТРОЙСТВА**

Устройство поддерживает управление через web-интерфейс и через ПО на ПК. Для подключения к устройству по сети необходимо сделать следующее:

1) Убедиться, что устройство физически подключено к локальной сети. На сетевом коммутаторе должен светиться индикатор порта, к которому подключено устройство.

2) Убедитесь, что IP-адреса устройства и ПК находятся в одной подсети.

Выполните настройку IP-адреса, маски подсети и шлюза одной подсети на ПК и устройства. Устройство имеет следующие сетевые настройки по умолчанию: IP-адрес - 192.168.1.108, маска подсети - 255.255.255.0, шлюз - 192.168.1.1.

Для проверки соединения:

- Нажмите сочетание клавиш «Win +  $R$ »

- В поле появившегося окна введите: cmd

- Нажмите «ОК»

- В появившейся командной строке введите: ping 192.168.1.108

Если ответ от устройства есть, то в окне командной строки будет отображаться следующее:

C:\Users\admin > ping 192.168.1.108 Обмен пакетами с 192.168.1.108 по с 32 байтами данных: Ответ от 192.168.1.108: число байт = 32 время < 1 мс ТТL = 64 Ответ от 192.168.1.108: число байт = 32 время < 1 мс ТТL = 64 Ответ от 192.168.1.108: число байт = 32 время < 1 мс ТТL = 64 Ответ от 192.168.1.108: число байт = 32 время < 1 мс ТТL = 64 Статистика Ping для 192.168.1.108: Пакетов: отправлено = 4, получено = 4, потеряно = 0  $<0\%$  потерь $>$ Приблизительное время приема-передачи в мс: Минимальное = 0мс, Максимальное = 0 мс, Среднее = 0 мс

Если ответа от устройства нет, то в окне командной строки будет отображаться следующее:

C:\Users\admin > ping 192.168.1.108 Обмен пакетами с 192.168.1.108 по с 32 байтами данных: Ответ от 192.168.1.109: Заданный узел недоступен. Ответ от 192.168.1.109: Заданный узел недоступен. Ответ от 192.168.1.109: Заданный узел недоступен. Ответ от 192.168.1.109: Заданный узел недоступен.

Откройте Internet Explorer и введите IP-адрес устройства в адресной строке браузера. Например, если у устройства адрес 192.168.1.108, то введите «http://192.168.1.108» в адресной строке Internet Explorer.

## **НАСТРОЙКА БРАУЗЕРА**

При первом подключении к web-интерфейсу, появится системное сообщение с предложением об установке компонента ActiveX, если нет, то оно появится через минуту после входа в web-интерфейс. Нажмите на кнопку «ОК», операционная система автоматически установит компоненты. Если вы не смогли автоматически установить файл ActiveX, проверьте настройки браузера («Сервис» - «Свойства обозревателя» - «Безопасность» - «Другой»).

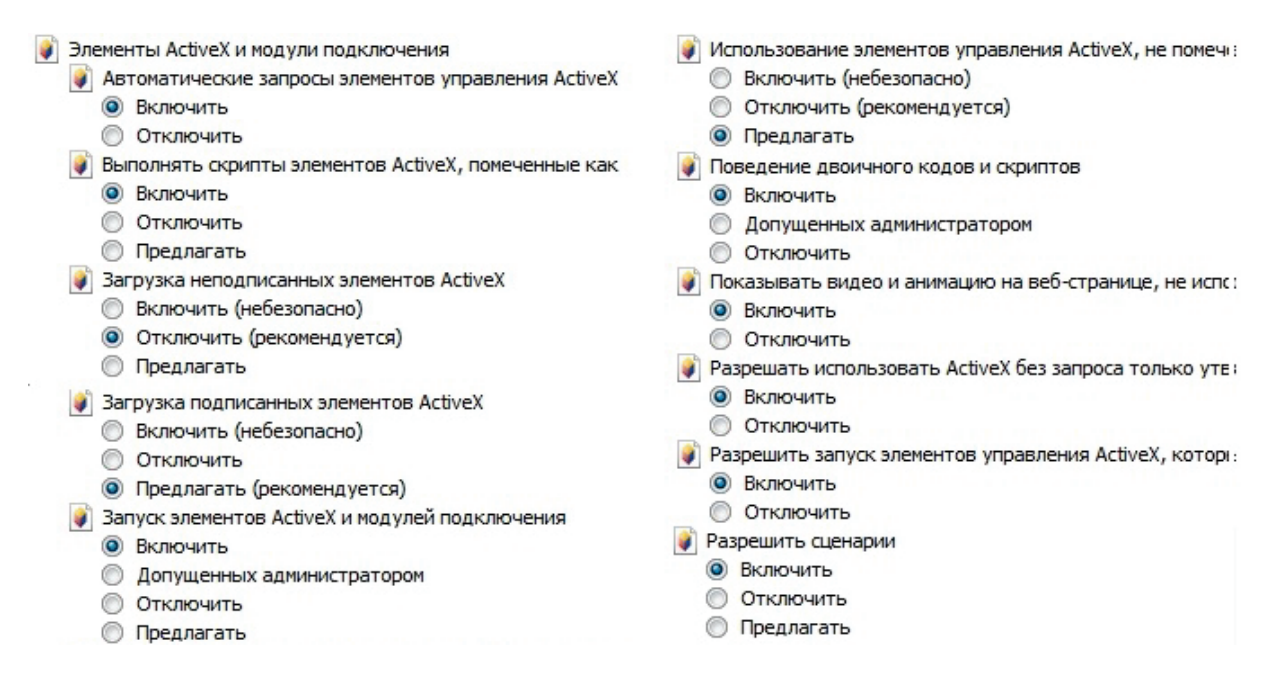

#### Рисунок 9

После успешной установки компонента ActiveX необходимо осуществить первый вход в устройство. В открывшемся окне активации устройства необходимо задать новый пароль. В пароле могут использоваться числа, спецсимволы, строчные и прописные буквы - пароль должен содержать минимум два типа символов. Пароль может содержать от 8 до 32 символов, сложность пароля оценивается автоматически.

Для авторизации необходимо ввести имя пользователя, (по умолчанию - admin) и пароль в соответствующие поля для перехода в главное окно web-интерфейса устройства.

#### **ИНИЦИАЛИЗАЦИЯ УСТРОЙСТВА В ВЕБ-ИНТЕРФЕЙСЕ**

После успешной установки компонента ActiveX необходимо осуществить инициализацию - первый вход в устройство. Откройте Internet Explorer и введите IP-адрес устройства в адресной строке браузера. Например, если у устройства адрес 192.168.1.108, то введите «http://192.168.1.108» в адресной строке Internet Explorer.

В открывшемся окне активации устройства необходимо установить время устройства, рисунок 10. Чтобы синхронизировать время на устройстве с системным временем компьютера, нажмите кнопку **Синхронизировать с ПК**. В данном окне происходит выбор формата отображения даты и установка часовой зоны.

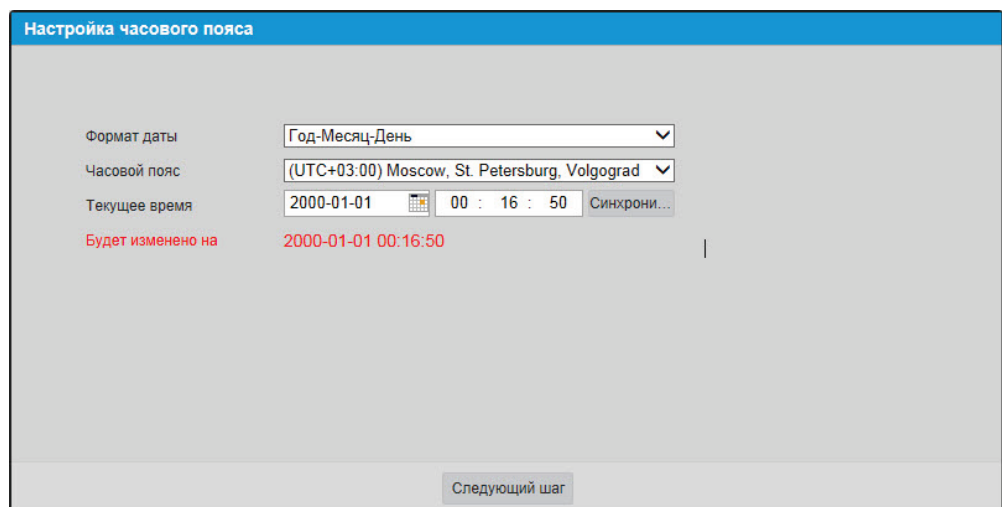

Рисунок 10

В следующем окне необходимо задать новый пароль, рисунок 11. В пароле могут использоваться числа, спецсимволы, строчные и прописные буквы - пароль должен содержать минимум два типа символов. Пароль может содержать от 8 до 32 символов, сложность пароля оценивается автоматически.

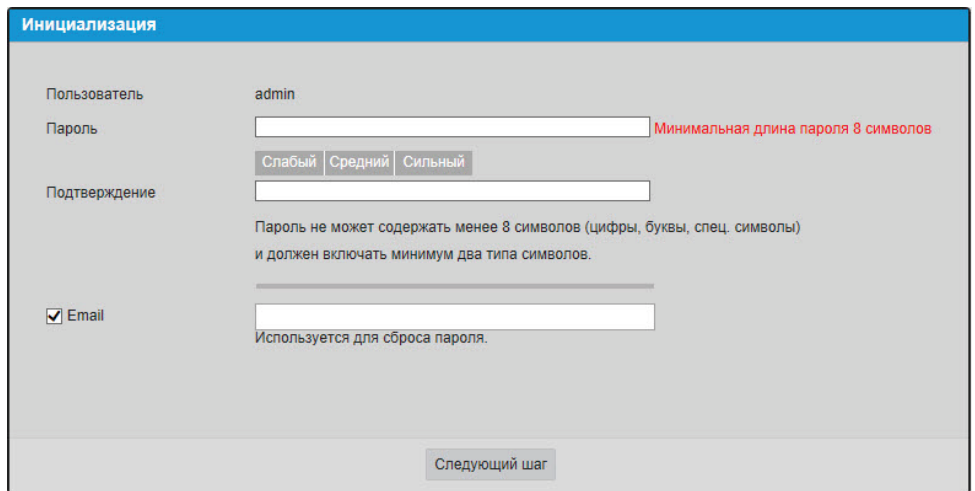

Рисунок 11

Для авторизации необходимо ввести имя пользователя и пароль в соответствующие поля для перехода в главное окно web-интерфейса устройства, рисунок 12.

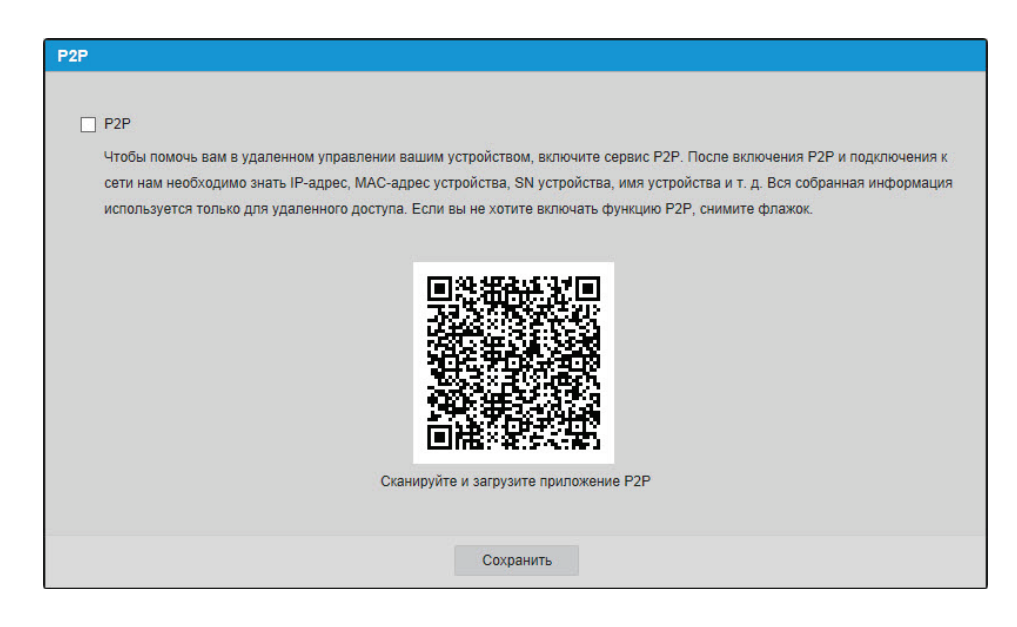

Рисунок 12

#### **ОБРАТНАЯ СВЯЗЬ**

Спасибо за выбор нашего оборудования. В том случае, если у вас остались вопросы после изучения данной инструкции, обратитесь в службу технической поддержки по номерам:

РФ: 8 (800) 700-16-61

Беларусь: 8 (801) 100-17-17

Казахстан: 8 (800) 080-22-00

Отдел по гарантии: 8 (495) 735-39-69

Наши специалисты окажут квалифицированную помощь и помогут найти решение вашей проблемы.